## **RATE QUOTE MADE EASY**

Follow our helpful Rate Quote guide for a more streamlined shipping experience. Follow our helpful Rate Quote guide for a more streamlined shipping experience.

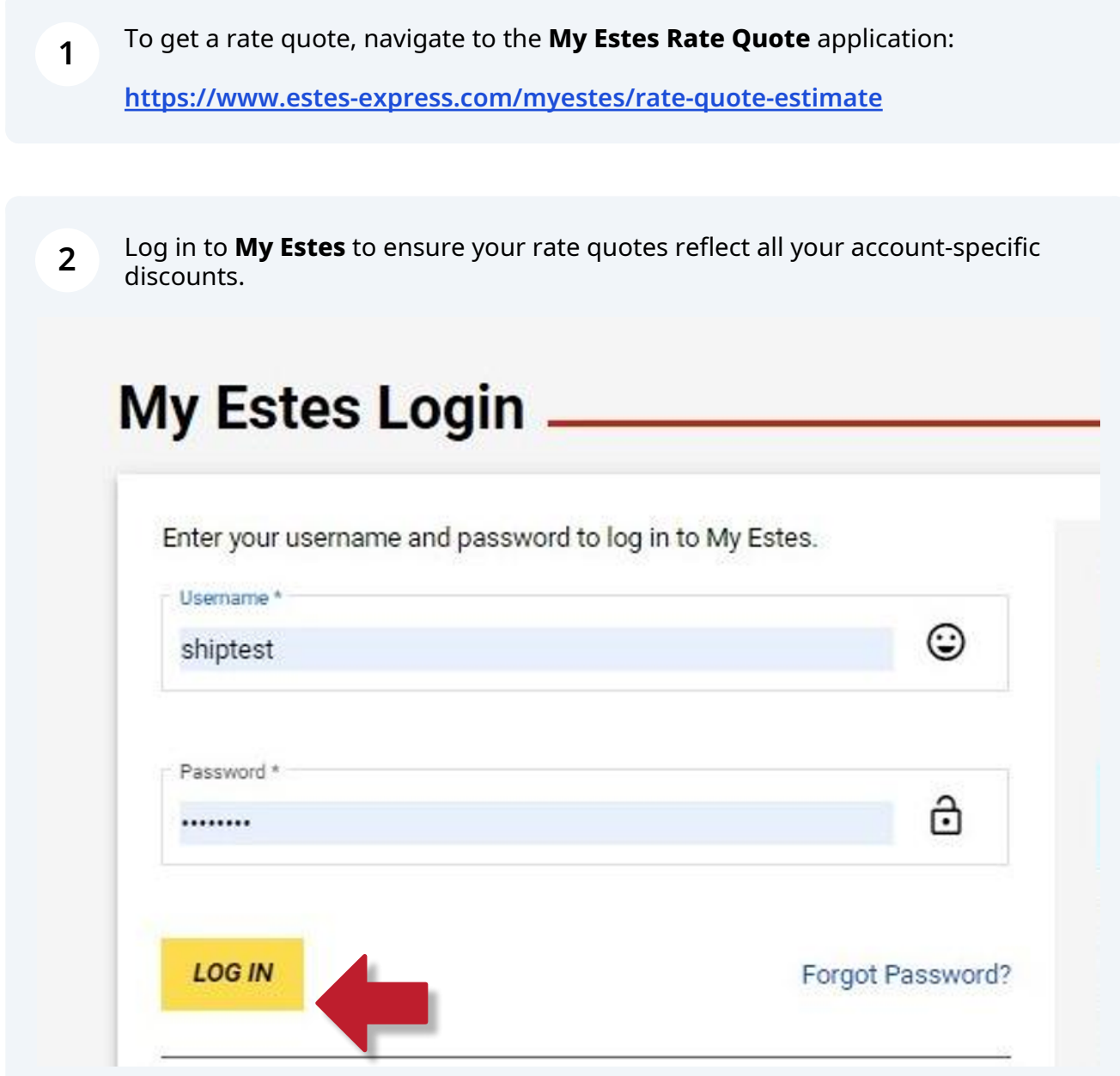

**3** By default, you will be directed to the **LTL & Volume** tab. Here you can select your account from the dropdown menu or use the **search feature** to find the account you're looking for.

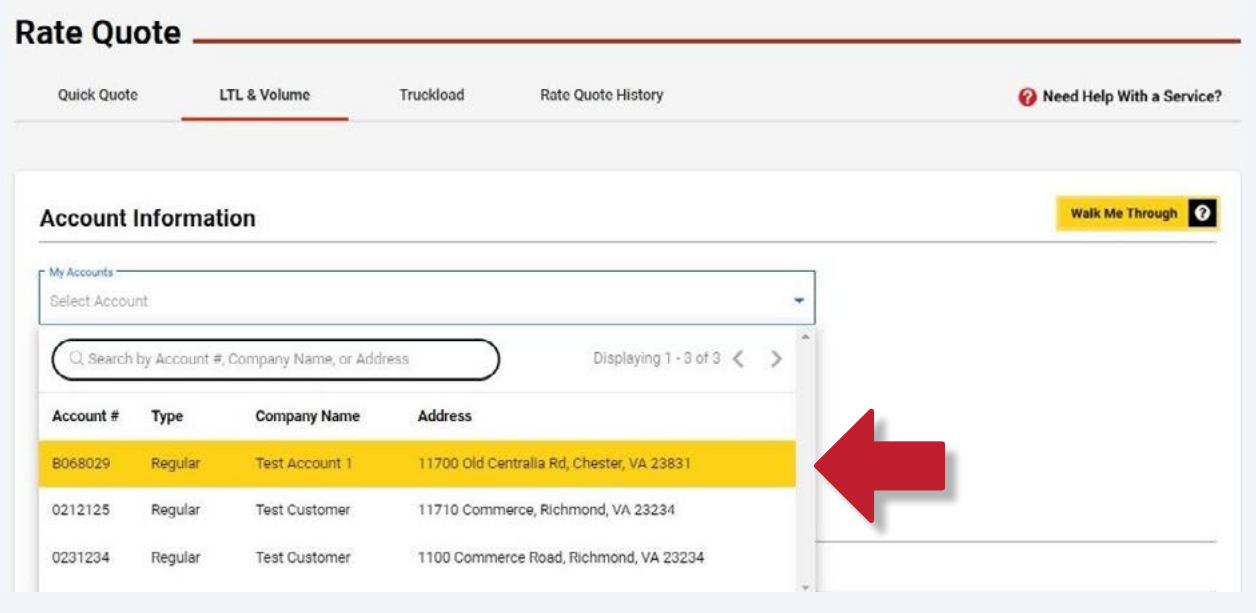

**4** If you frequently use one account for shipping, be sure to click the **Set as Default Account** box so we remember this the next time you log in or complete a form.

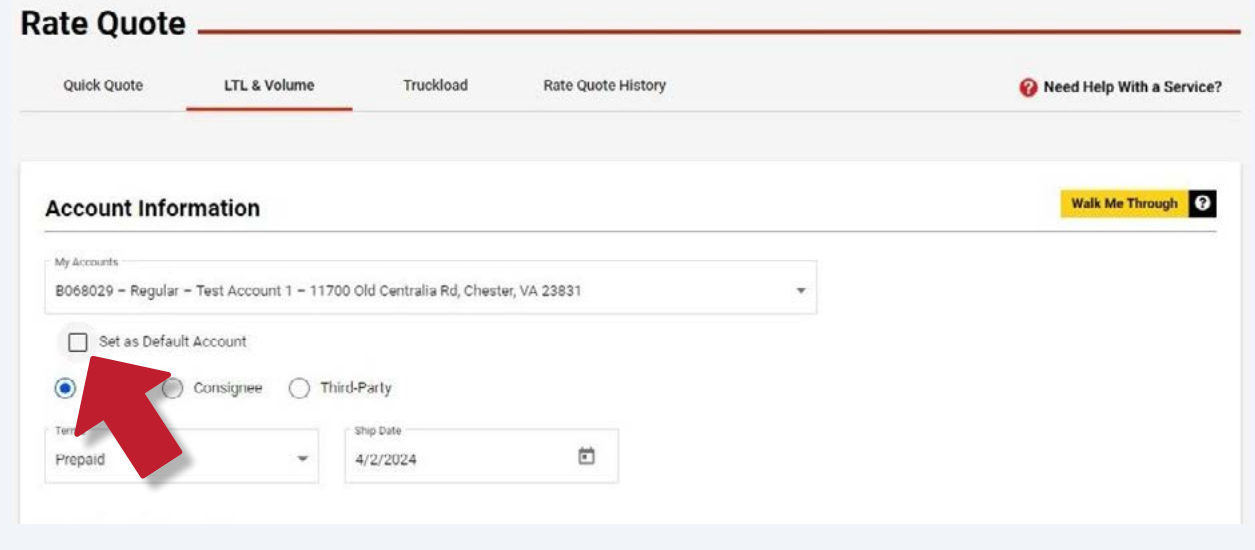

**5** Since your role is set to **Shipper** at the top of the screen, the origin information has been prefilled based on your account address and the Terms have been set to Prepaid. You may now go straight to the destination section to enter a ZIP code.

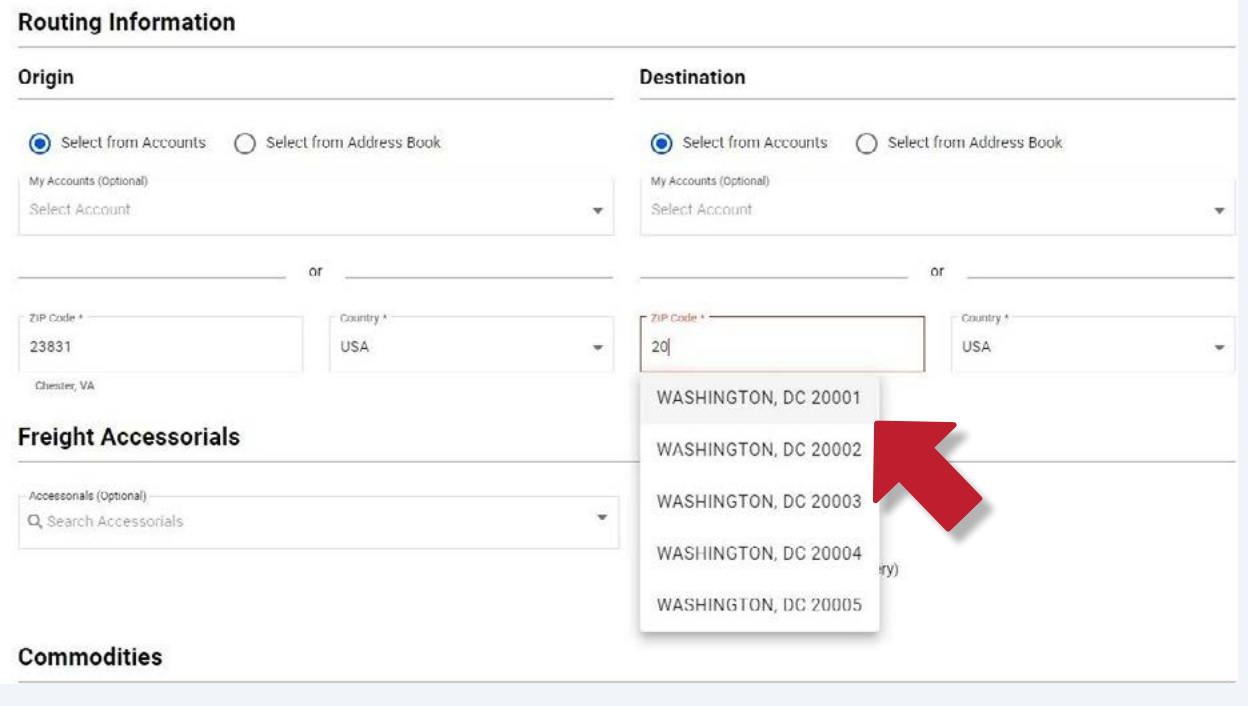

**6** Next, you may add accessorials to your shipment. Quickly choose from some of our customers' most frequently requested accessorials by checking the boxes to the right of the dropdown menu.

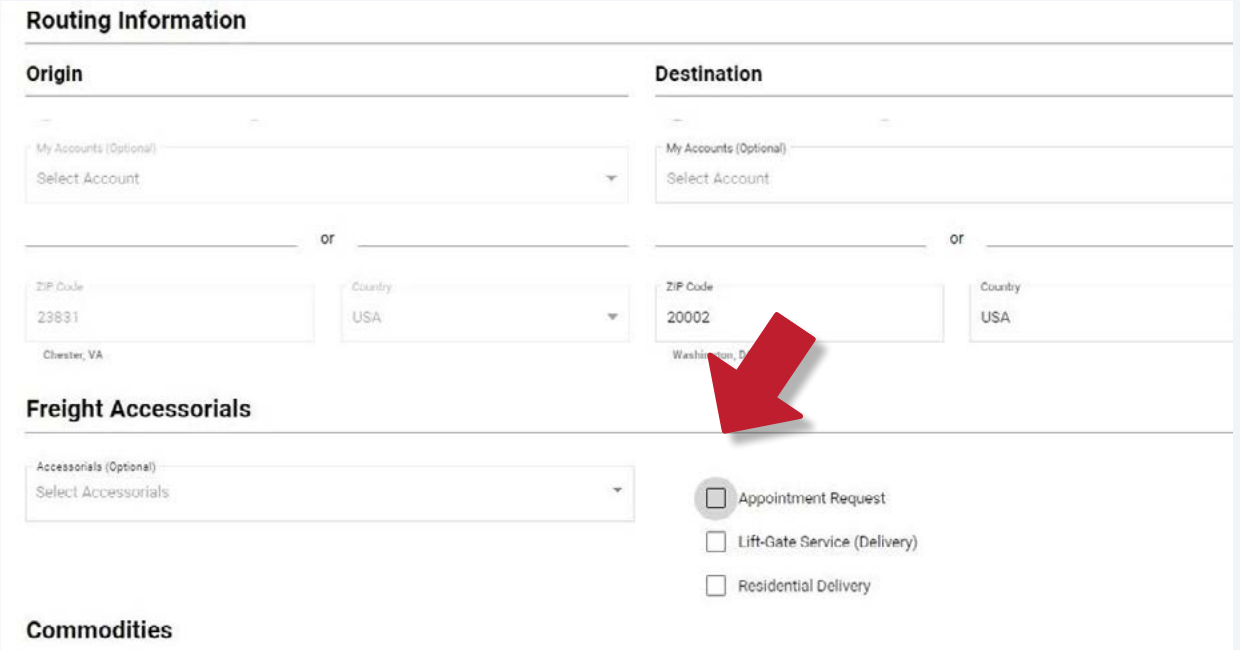

**7** Or, you can use the search feature in the **Freight Accessorials** dropdown to find the accessorial you'd like to select. Once you begin typing, the dropdown will filter the results based on your search criteria.

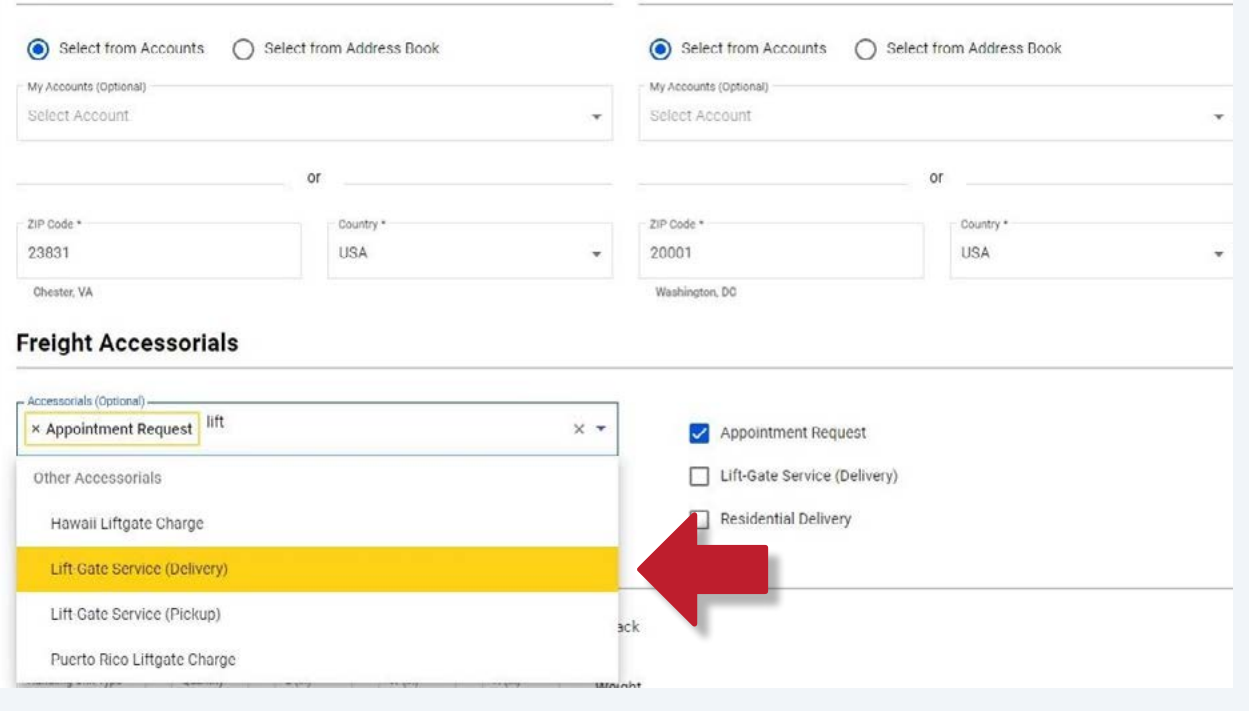

**8** Next, enter your commodity information. Or, if you've already saved frequently used freight details to your Commodity Library, you can import those here by clicking the **Import From Commodity Library** button.

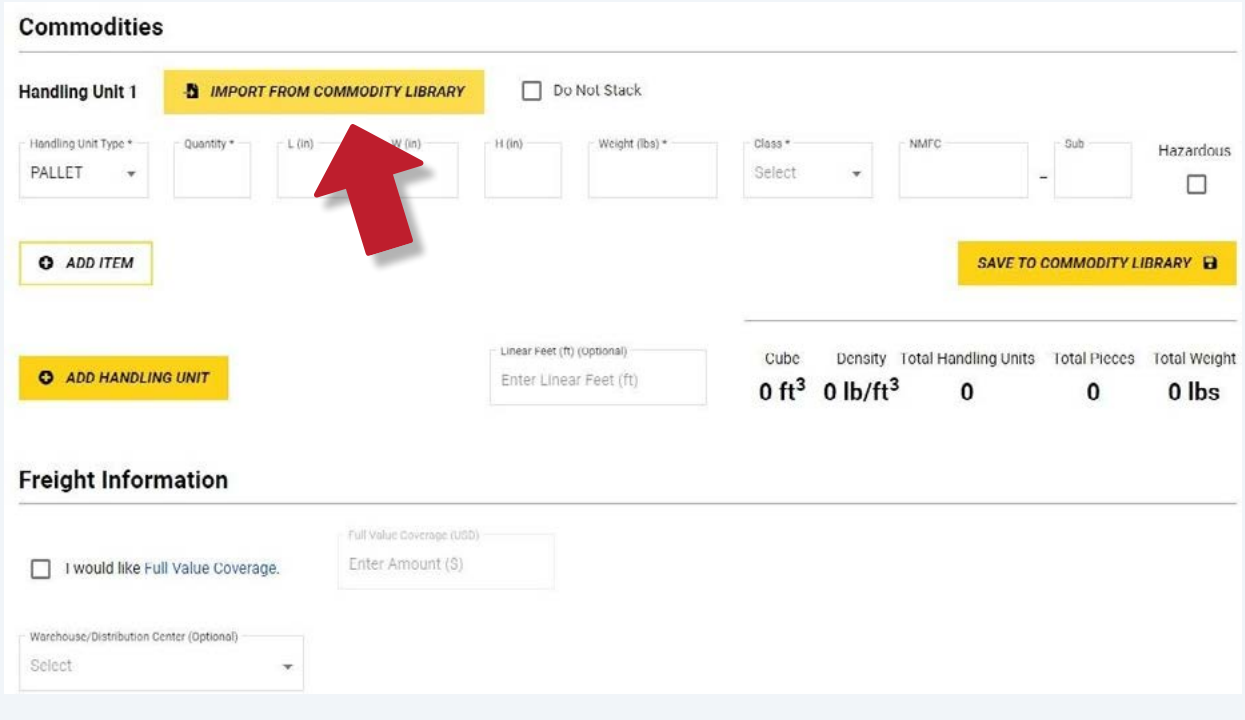

Easily import either a single line item or a handling unit with line item details. You can toggle between these views at the top of the screen.

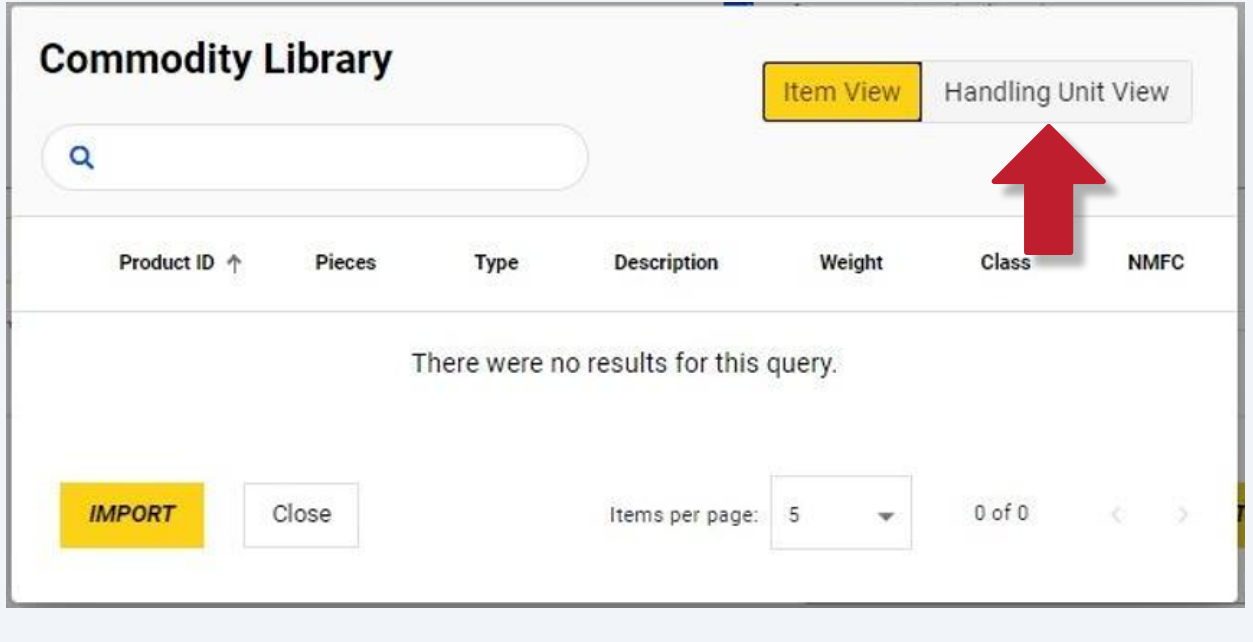

 Make your selection by clicking the checkbox to the left of your handling unit. Then click the **Import** button to transfer your freight details to the Rate Quote screen.

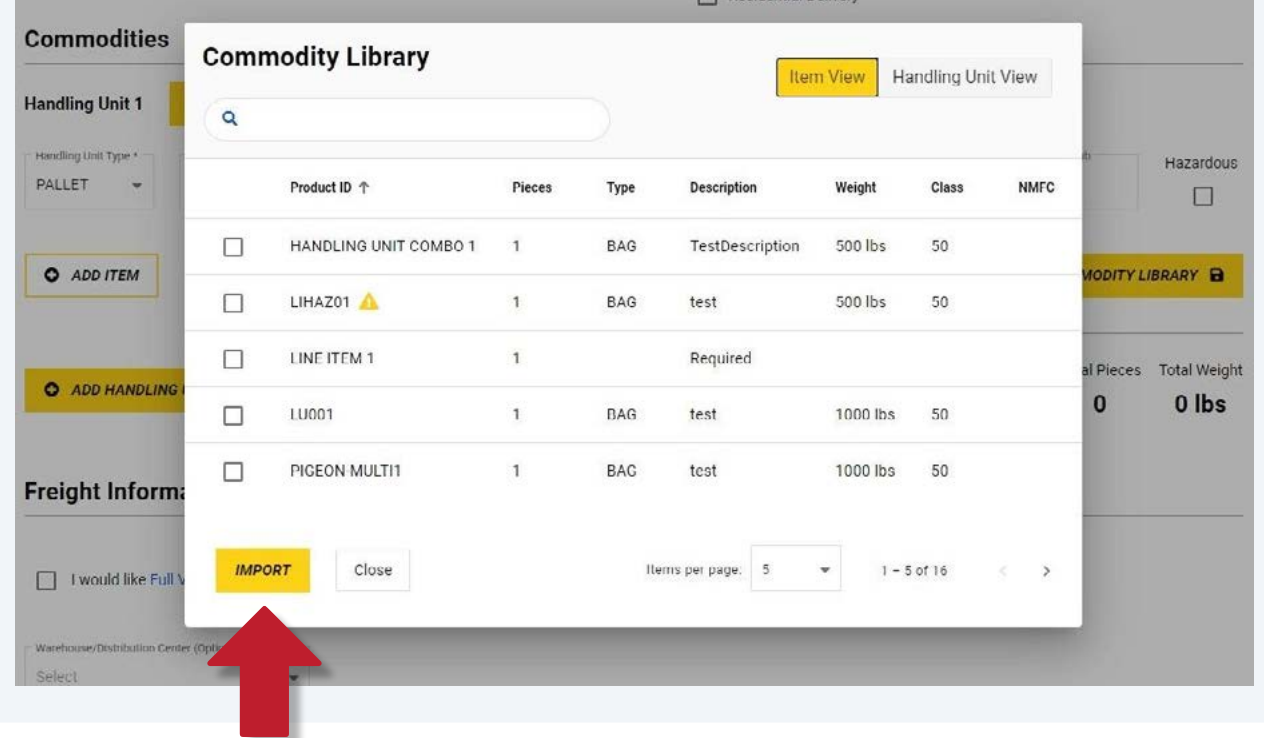

**11** You can now review your commodity details and make any necessary edits.

The summary section makes it easy to see your shipment's cube, density, total weight, and total handling units and pieces.

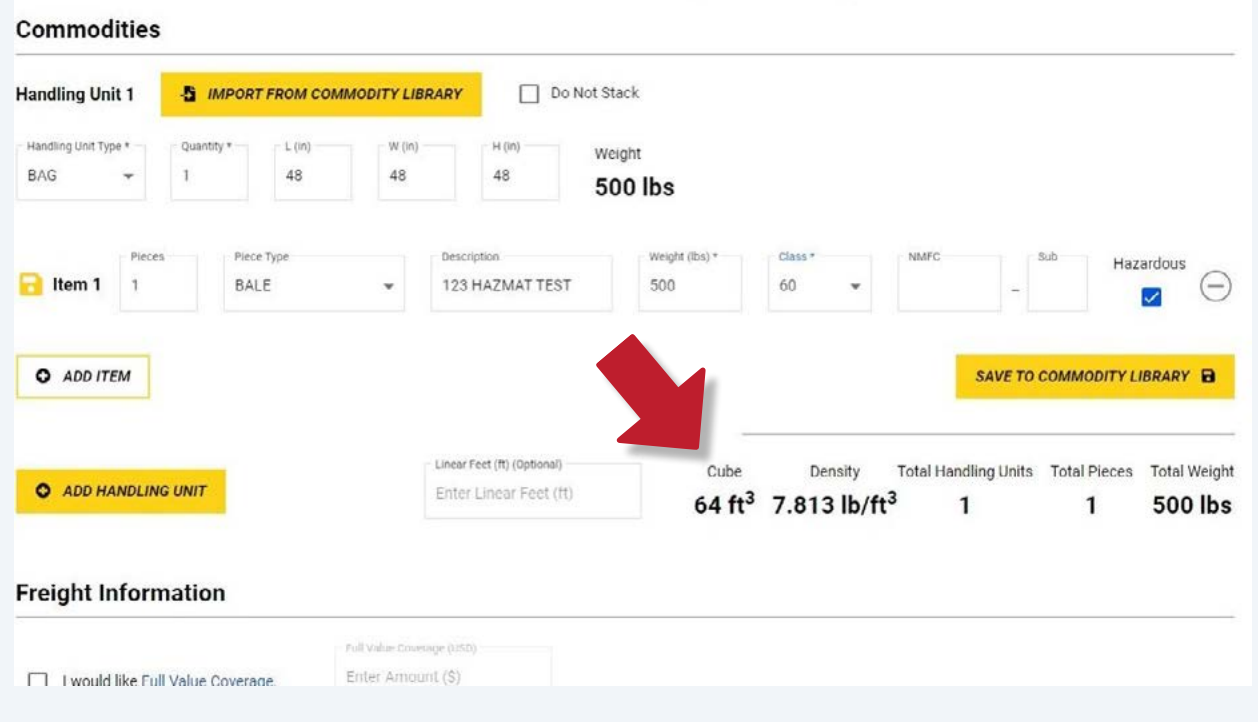

**12** You can also request **Full Value Coverage** on your rate quote. Simply click the checkbox, then specify the amount of coverage you would like to request. Your coverage amount will automatically transfer to your BOL.

![](_page_5_Picture_34.jpeg)

**13** Finally, click the **Get Quote** button.

## **Freight Information**

![](_page_6_Picture_11.jpeg)

## **14** Congratulations, you have requested a rate quote!

Next, you'll be directed to the results screen, where you'll see several different service level options and the rates associated with each.

Select your preferred quote and click on **Quote Details** to view a breakdown of the charges.

![](_page_7_Picture_3.jpeg)

**15** From here, you have the option to email the quote to yourself or a colleague by clicking the **Email Quote** button. You may also view or download a PDF of your selected rate quote by clicking the **View PDF** button.

![](_page_8_Figure_1.jpeg)

**16** If a rate quote is unavailable, click on **more details** for additional information. To inquire about service availability, you may also click on the envelope icon to send an email to our Time Critical Guaranteed team.

![](_page_8_Figure_3.jpeg)

**17** If a service level is not available because of missing shipment details, click **Revise Quote** to go back and make edits.

![](_page_9_Figure_1.jpeg)

## **18** If you would like to download or share a PDF of the results screen, click on the **Print Results** button.

![](_page_9_Picture_71.jpeg)

**19** A PDF with all available quote options will open in a new tab.

![](_page_10_Picture_57.jpeg)

**20** Ready to ship? Once you've selected a quote, you can use the blue sliders to **Create a BOL** and/or **Schedule a Pickup,** then click **Book Shipment.**

![](_page_10_Picture_58.jpeg)

![](_page_10_Picture_4.jpeg)

**Book Shipment**, you will move directly to the BOL tool. After creating your BOL, **Tip!** If you leave both **Create BOL** and **Schedule Pickup** toggled and then click **Book Shipment**, you will move directly to the BOL tool. After creating your BOL, you'll be able to schedule your pickup straight from the BOL confirmation screen.

 Not ready to book your shipment? You can always come back later and find recent rate quotes in your **Rate Quote History** tab.

![](_page_11_Figure_1.jpeg)

Simply expand the quote details by clicking anywhere on the row.

![](_page_11_Picture_68.jpeg)

**23** Then click the **Book Shipment** button to copy the freight details to your BOL and/or Pickup Request.

![](_page_12_Picture_53.jpeg)

![](_page_12_Picture_2.jpeg)

Have questions about our Rate Quote tool or want to share your feedback? us at **shippingtools@estes-express.com** Email us at [shippingtools@estes-express.com](mailto:shippingtools%40estes-express.com?subject=)

Or visit estes-express.com to learn more about how our enhanced My Estes applications are making free shipping from the matrix of the matrix  $\alpha$ Or visit [estes-express.com](https://www.estes-express.com/resources/enhanced-shipping-tools) to learn more about how our enhanced My Estes applications are making freight shipping easier.

![](_page_12_Picture_5.jpeg)